## **Flere eksterne mottakere av samme utgående brev**

(1) Når du registrerer ny journalpost for nytt utgående brev og du har flere mottakere, kan mottaker for eksempel være "Se vedlagte adresseliste", "Mottakere etter liste". Etter at du har skrevet brevet og lagret det i ePhorte, kan du tilknytte dokumentet som inneholder en oversikt over mottakere og adresser som et vedlegg til hoveddokumentet. Vedlegget viser da hvilke mottakere hoveddokumentet har blitt sendt til.

(2) Dersom du ønsker å legge inn flere eksterne mottakere i journalposten med navn, adresse mv. og ønsker å benytte flettefunksjon i Word ved utskrift, følger du framgangsmåten som vist under.

Brev til flere mottakere skrives ut ved hjelp av en knapp på verktøylinja i Word som heter "Vis flettede data". Du får følgende visning i tekstbehandleren etter lagre og nytt dokument (forutsetter at det er lagt til mer enn én mottaker i journalpostopplysningene):

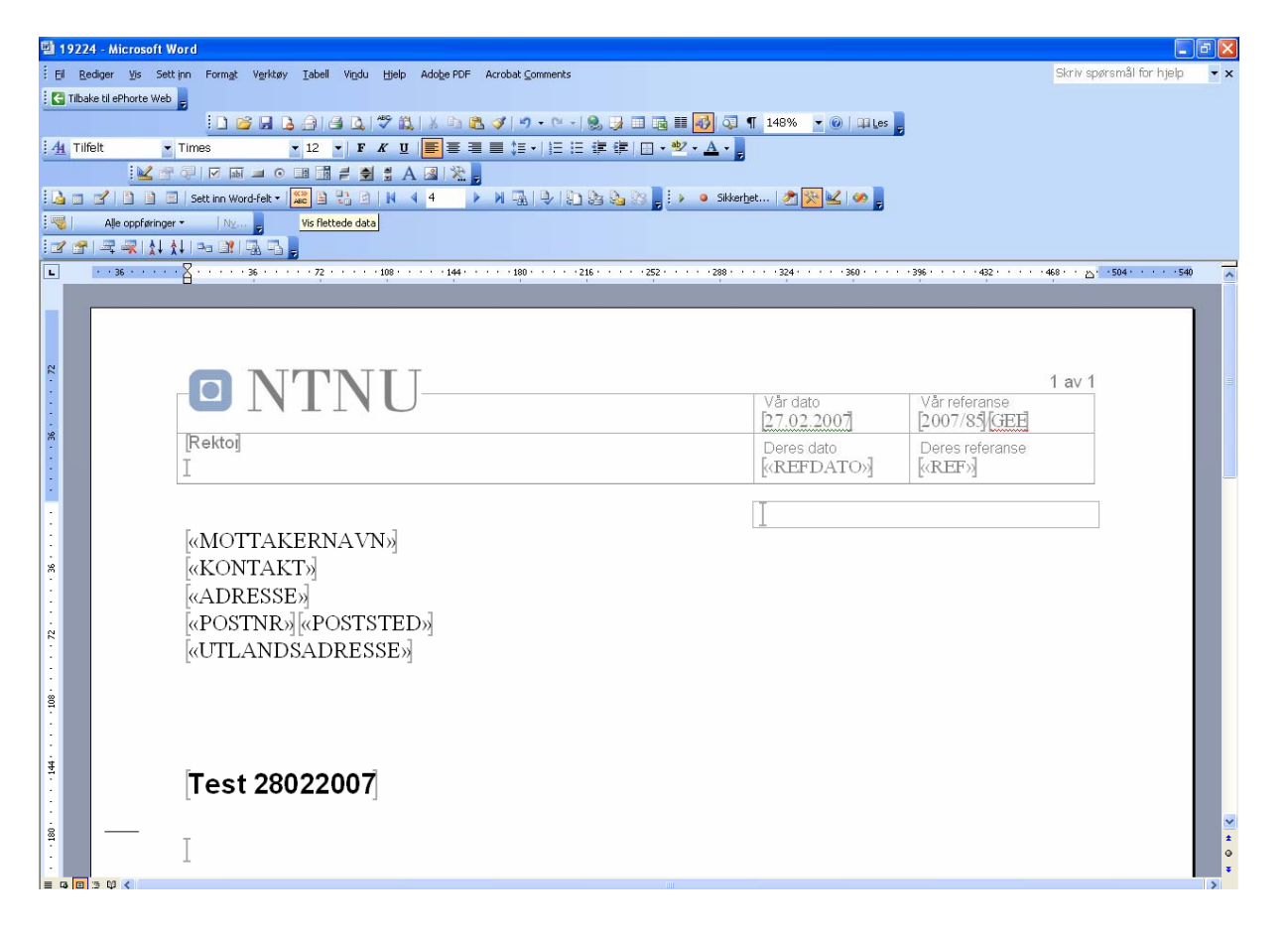

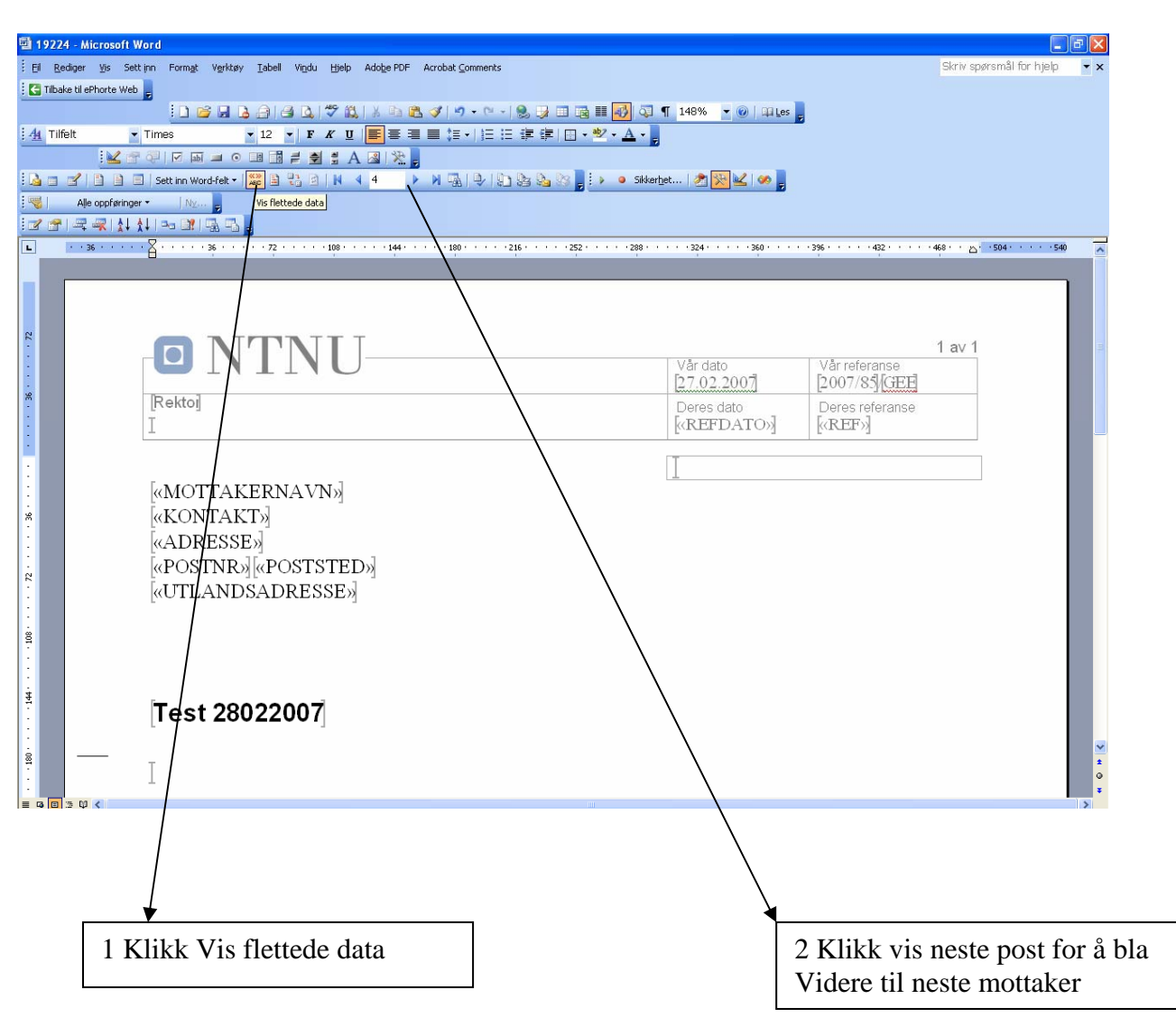

For å få visning av mottakere gjøres følgende i Word-tekstbehandler:

Tekstdokumentet kan redigeres på vanlig måte før utskrift.

Klikk "Vis flettede data" for å komme tilbake til utgangspunktet med visning av flettefelt. Lagre deretter dokumentet i ePhorte på vanlig måte.